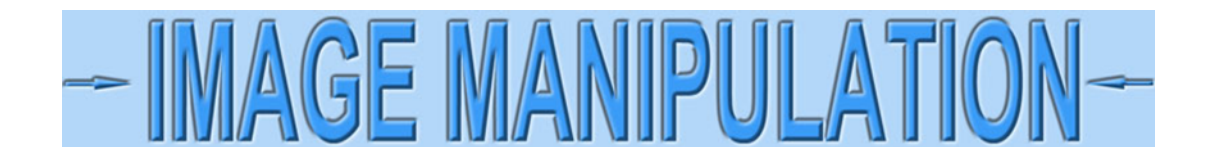

## **Remove yellow from certificates using Photoshop© - Non-Technical**

I'm going to show one of several ways to remove yellow from certificates using Photoshop, the most popular image editing software. I am going to assume you are scanning certificates, but the following technique works equally well with camera images.

Open an image with a lot of yellow now.

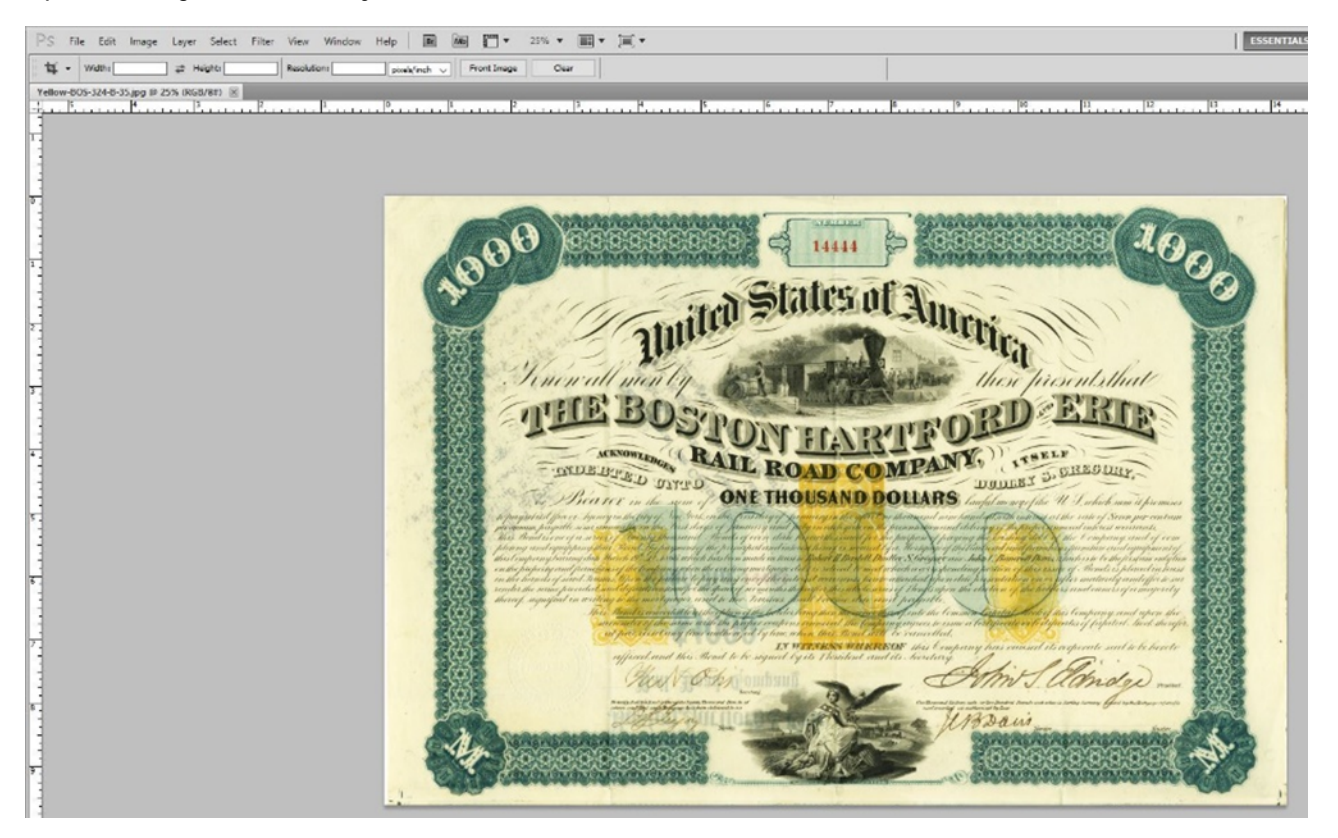

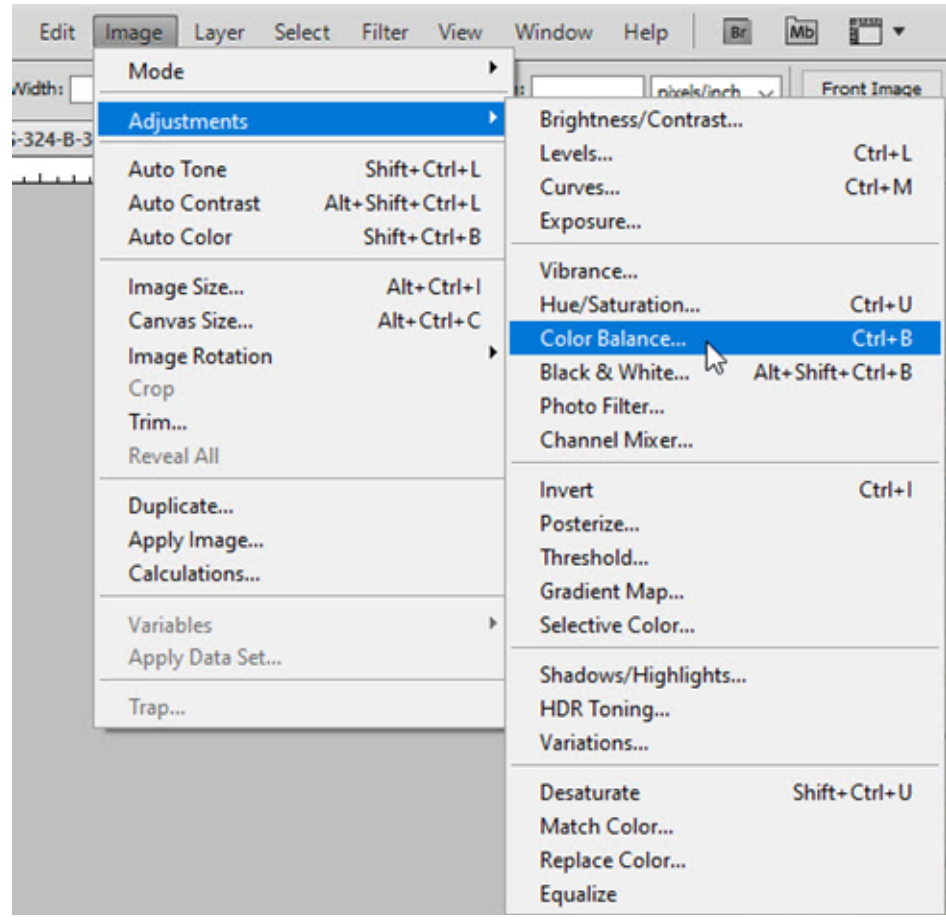

Select **Image > Adjustments > Color Balance** in the top menubar.

The Color Balance dialog box will open. Note that Yellow and Blue are on opposite ends of a slider. If you want less Yellow, simply slide the handle (the small triangle) toward Blue. The problem is simply how far to go before the images starts looking blue.

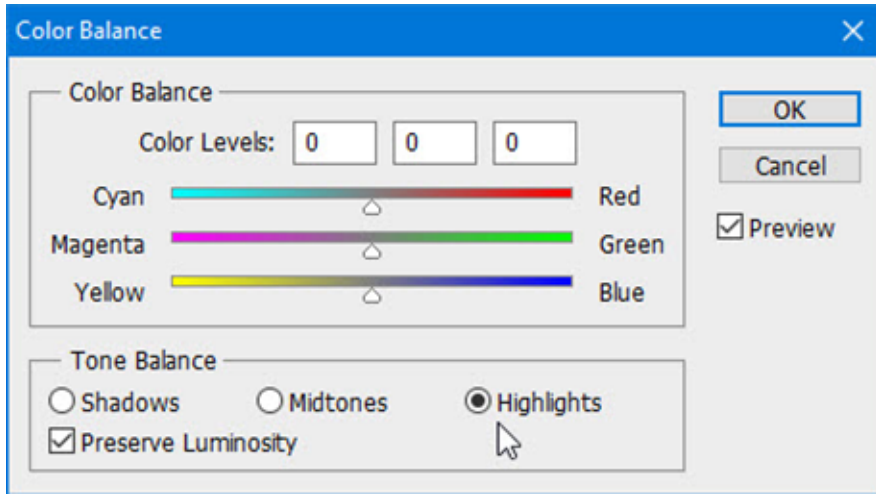

Click on the handle under the Yellow/Blue slider and move it slowly to the right while keeping an eye on the image. Concentrate on a clean area of the border where your eye will be less distracted by other colors. Yes, that is often difficult. In this sample, you would focus on either of the top corners.

Move the slider until yellow nearly disappears. Remember, the goal is to make the image *better*, not perfect. Try it a few times. This is what the sample looked like when the yellow was nearly gone.

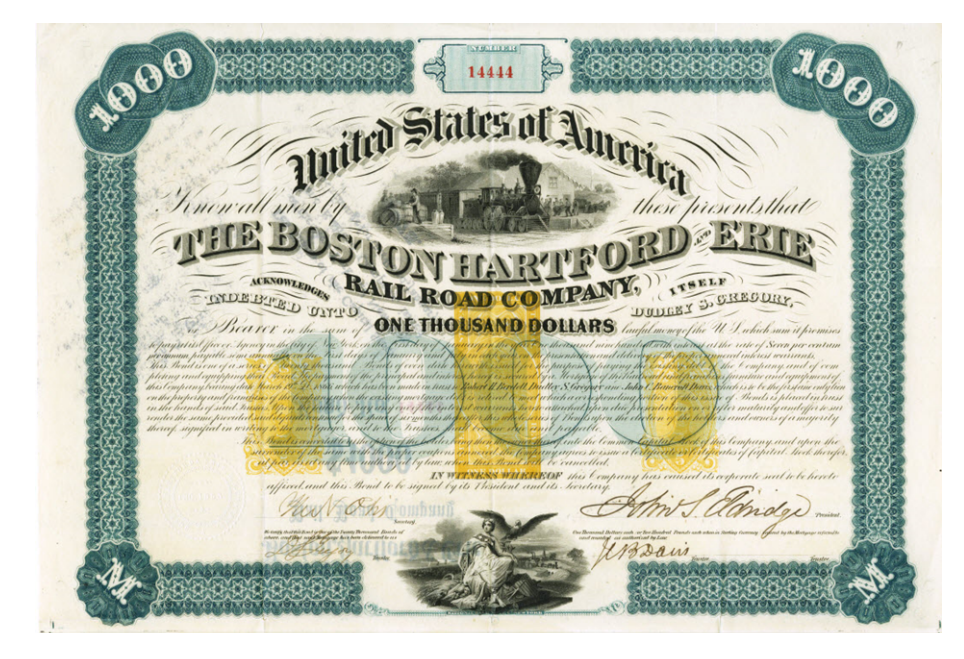

At that point, the blue slider was in the range of 28 to 32. It is normally best to use the lower number.

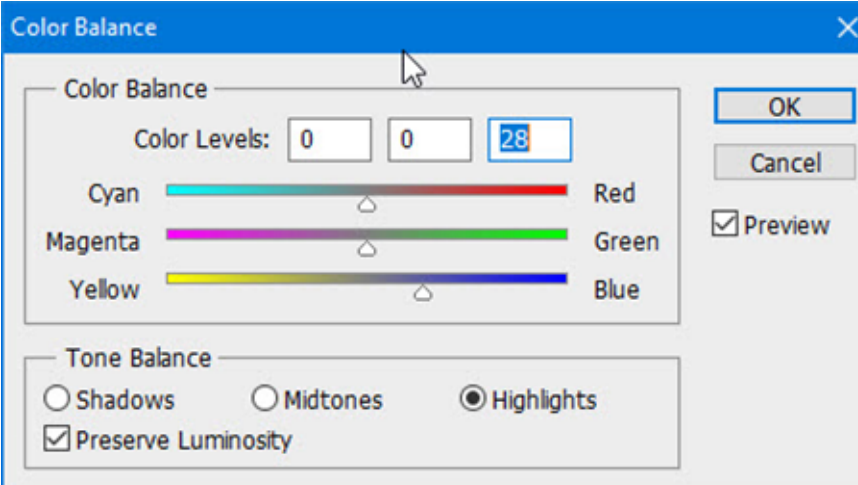

Keeping in mind that you want to remove only the effect of the scanner and not the natural color of potentially aged paper, move the blue slider back to half. Then add about 10% of the blue slider value to green. (If the blue slider is 20, add 2 to green. Remember, these are just guesses. Feel free to experiment with more or less of either value. Leave the Cyan/Red slider alone.

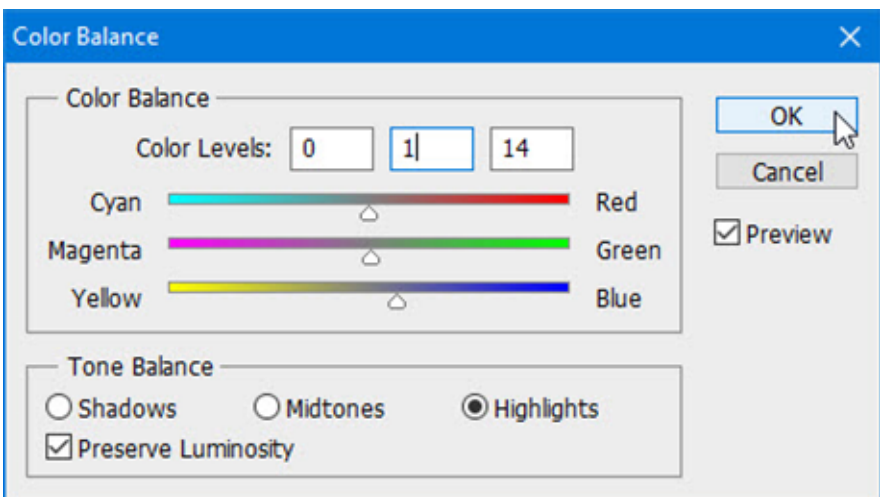

Here is a potential final result.

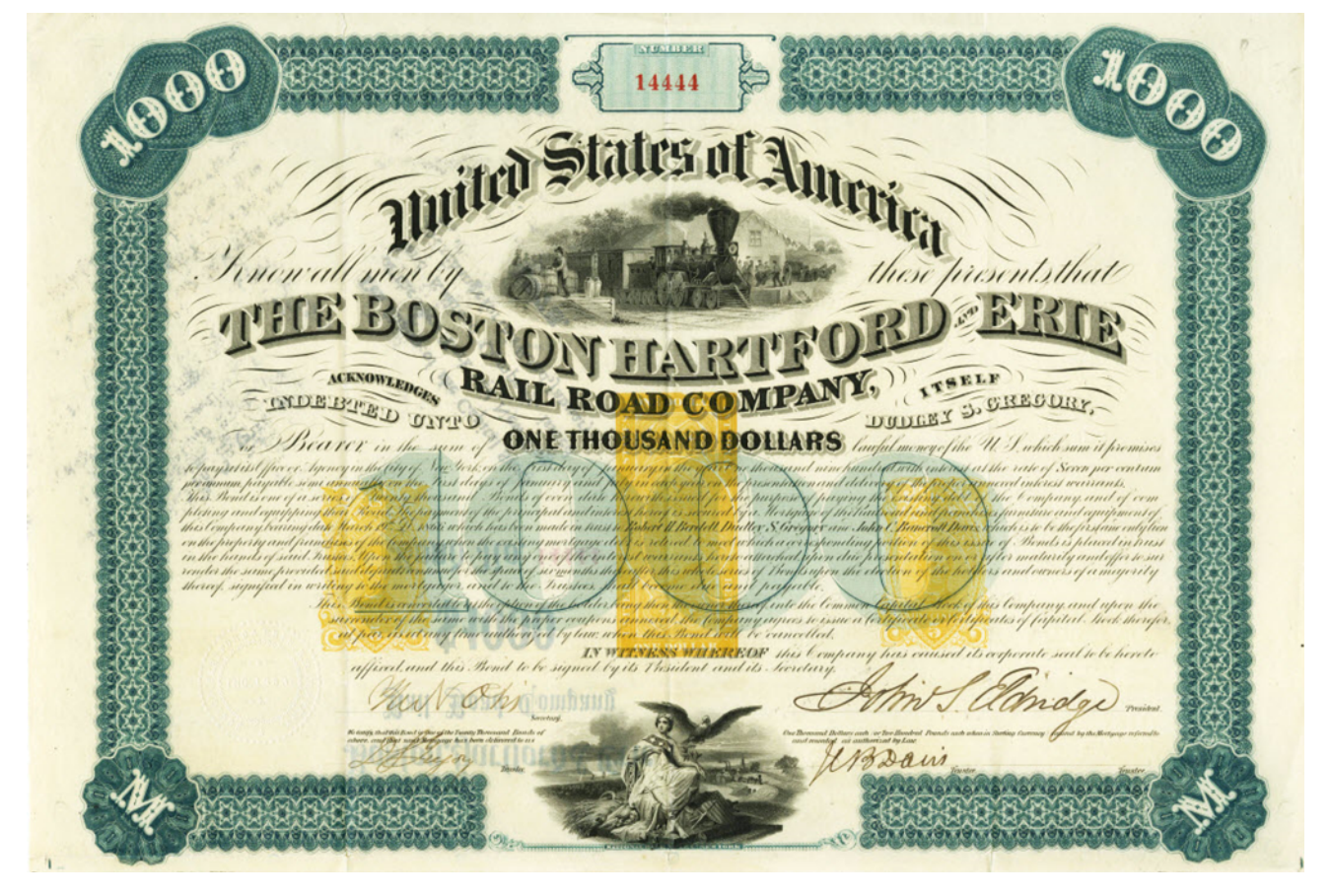

It's okay if you think more yellow should be removed. There is no magic in removing half the yellow. Just start over and try other values.